# **FirstSteps Documentation**

*Release 1.0.0*

**Automacao IOT**

**fev 14, 2019**

# Getting Started:

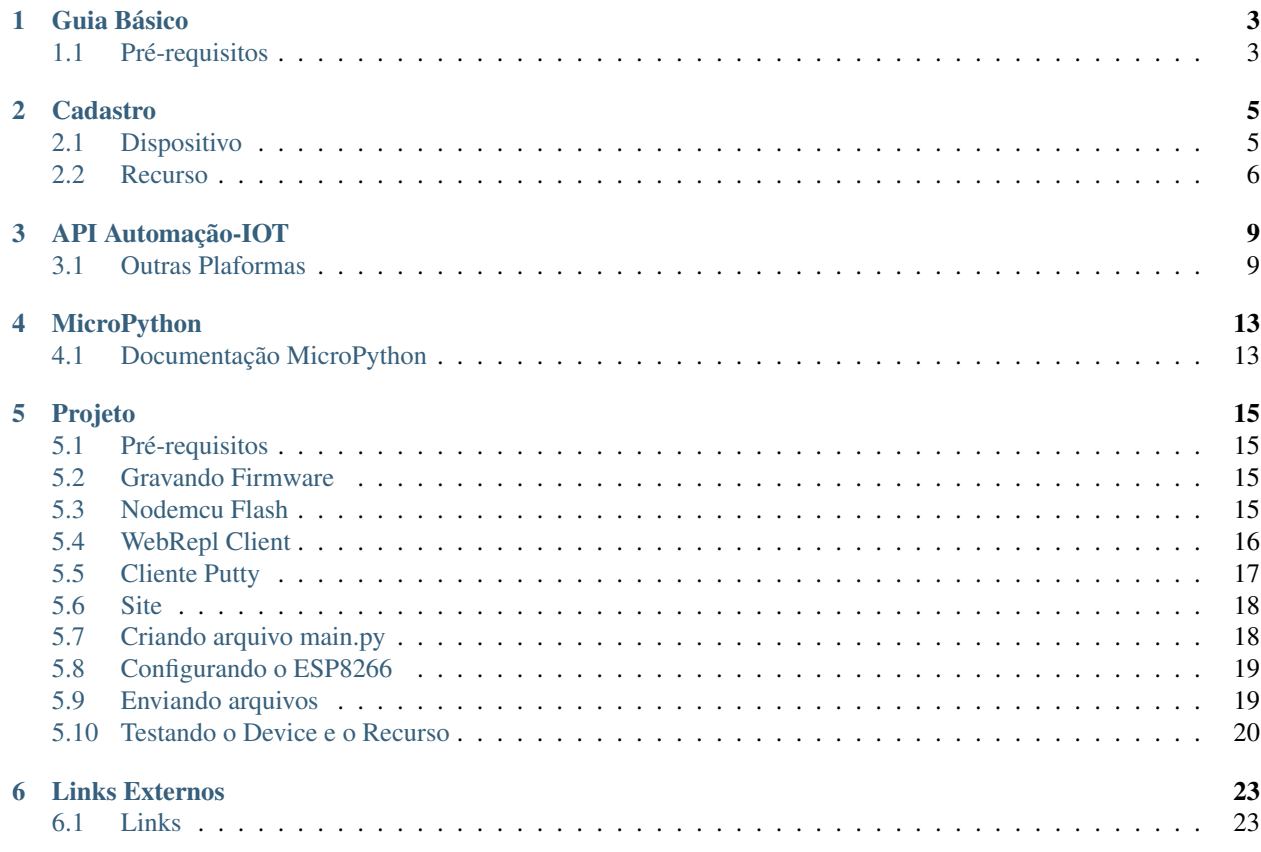

If you are looking for the english documentation go to [here.](http://esp8266sdk-automacaoiot.readthedocs.io)

## Guia Básico

# <span id="page-6-1"></span><span id="page-6-0"></span>**1.1 Pré-requisitos**

Para iniciarmos nosso primeiro projeto na Automação-IOT, deveremos:

- 1. Criar uma conta no site [Automacao-iot;](https://automacao-iot.com.br)
- 2. Dowload o binário do MicroPython [ESP8266](https://github.com/automacaoiot/IOT-FIRMWARE/tree/master/ESP/ESP8266) ou [ESP32](https://github.com/automacaoiot/IOT-FIRMWARE/tree/master/ESP/ESP32) com as libs da Automação IoT;
- 3. Disponibilizar um ESP8266 para gravarmos o binário; e
- 4. Criar o projeto Rele para testarmos o firmware MicroPython IoT.

## **Cadastro**

# <span id="page-8-1"></span><span id="page-8-0"></span>**2.1 Dispositivo**

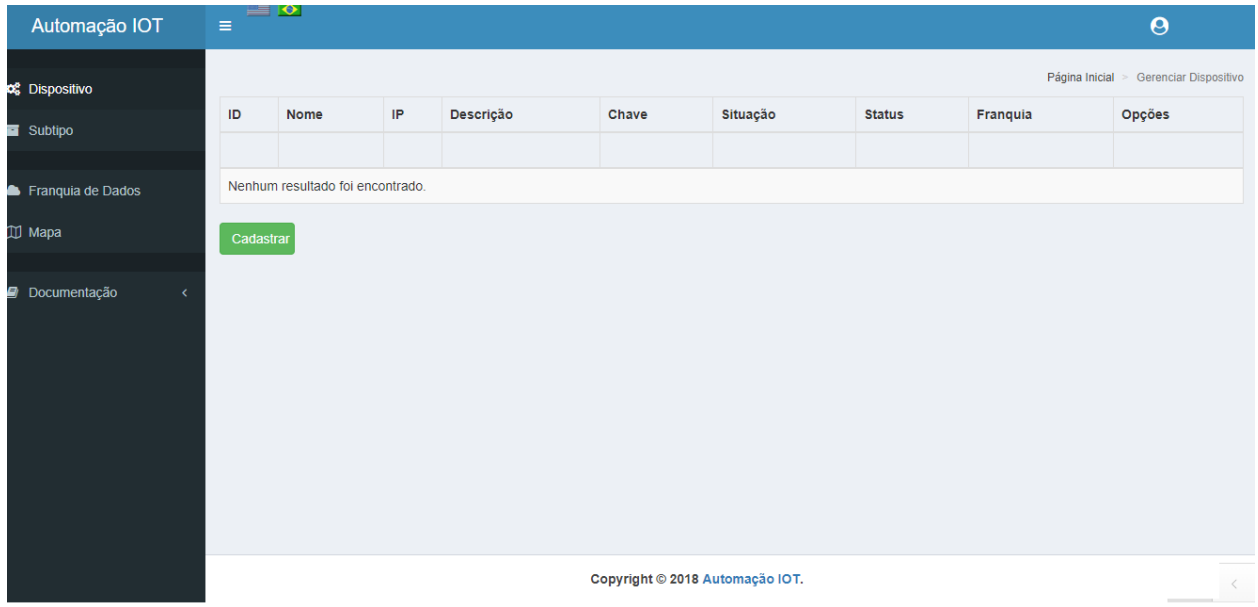

Após termos criado a conta e realizado o login no site da [Automação-IOT](https://automacao-iot.com.br) , veremos a Dashboard de Dispositivos.

Deveremos criar nosso primeiro Dispositivo, opção Cadastrar, que será a princípio o ESP8266.

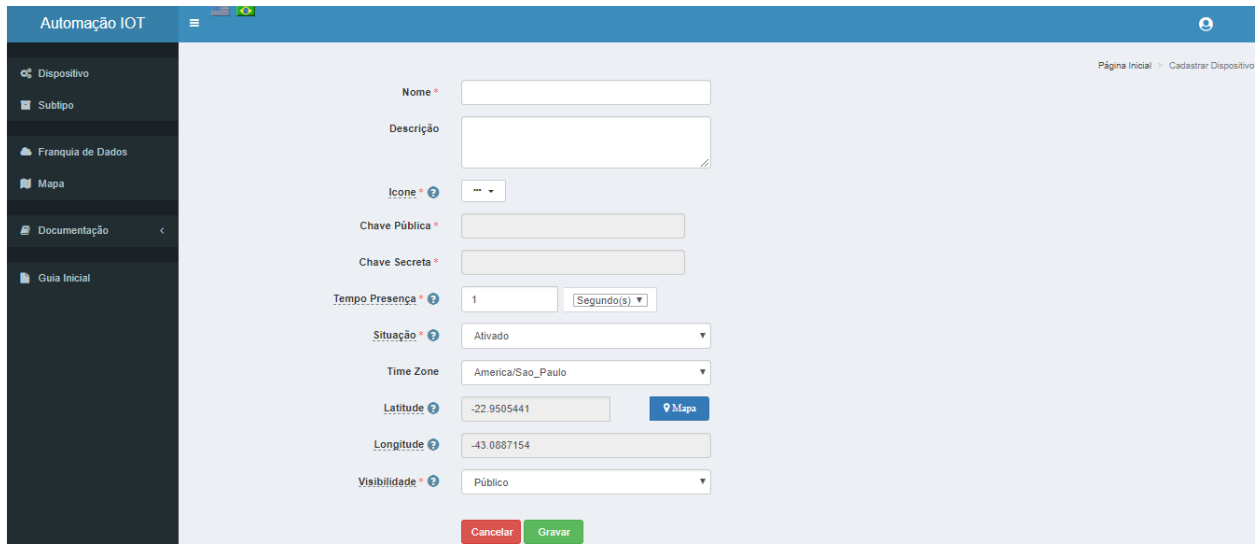

Acesse a documentação do [Site](https://site-docs.readthedocs.io/pt_BR/latest/) Automação-IOT, para obter maiores informações.

### <span id="page-9-0"></span>**2.2 Recurso**

Após criarmos nosso Dispositivo, veremos a Dashboard de Dispositivos, com o nosso Dispositivo criado:

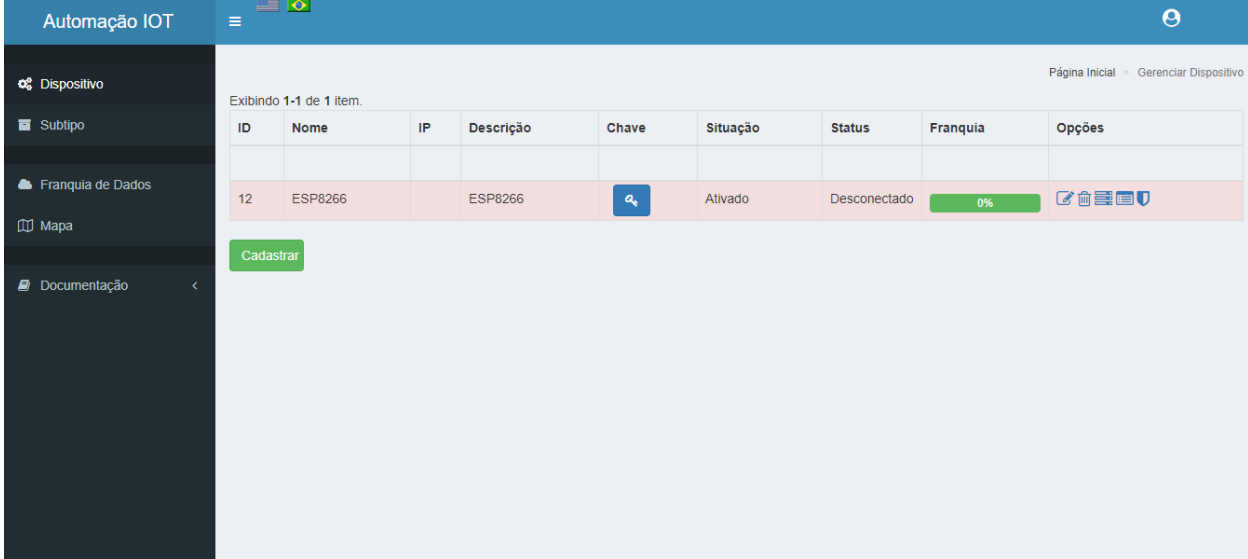

Deveremos clicar no ícone de Opções denominado Gerenciar Recursos. Veremos a Dashboard de Recursos:

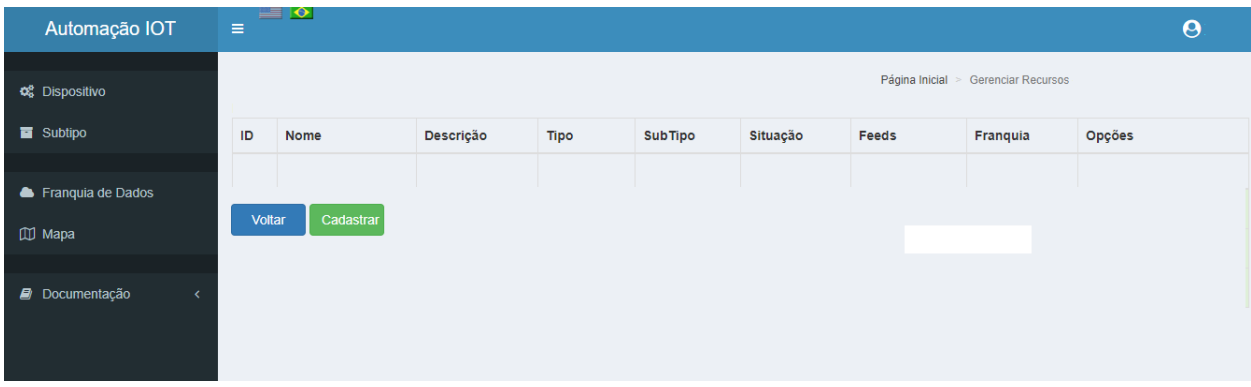

Deveremos criar o recurso Rele, opção cadastrar:

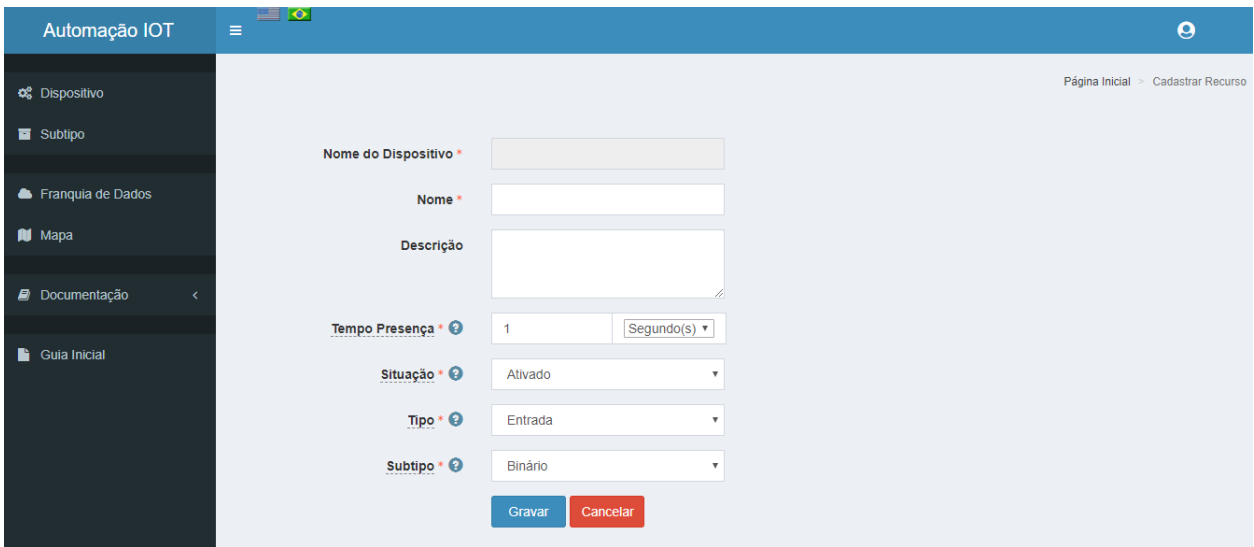

Após criarmos nosso Recurso, veremos a Dashboard de Recursos, com o Recurso Rele criado:

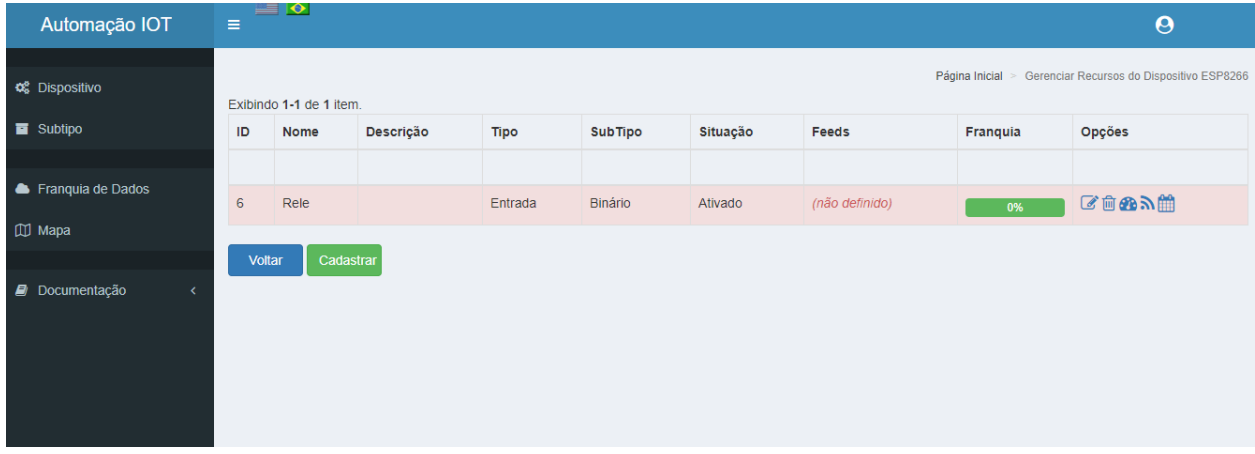

### API Automação-IOT

<span id="page-12-0"></span>A Automaçao-IOT utiliza um conjunto de rotinas padronizadas de programação denominado de [API](https://api-automacaoiot.readthedocs.io/pt_BR/latest/) que serve de acesso para a plataforma IOT baseado na WEB. Através da API que estabelecemos comunicação de entrada e/ou saída com os Dispositivos e/ou Recursos.

### <span id="page-12-1"></span>**3.1 Outras Plaformas**

A [API](https://api-automacaoiot.readthedocs.io/pt_BR/latest/) da Automação\_IOT, possibilita a conexão de outras plataformas a base de dados IOT. Vamos implementar o exemplo utilizado no SDK do ESP8266, de forma genérica para ser aplicado ao seu projeto em outras plataformas.

#### **3.1.1 Get Device**

Obtém informações sobre um determinado Dispositivo. Este EndPoint retorna dados informacionais do Dispositivo, tal como id, dono, nome e descrição do dispositivo

```
GET api/device/{PUBLIC_KEY}
```
#### Requisição

```
GET api/device/B07CFA0A9204228A30C68FB346C407E7 HTTP/1.1
Authorization: Bearer B8CE671CFE226CC190D5478E8E5A3CD7FB59D87F872278E59E4E6847B5E4B2F1
Host: https://automacao-iot.com.br/api
```
Resposta

{

```
"success": true,
"payload": {
        "id_device": 12,
        "id_user": 12,
        "name": "ESP8266",
```
(continues on next page)

(continuação da página anterior)

```
"icon_name": "fa-microchip",
        "description": "ESP8266",
        "ip": "10.1.1.11",
        "timezone": "America\/Sao_Paulo",
        "latitude": "-35.2837000",
        "longitude": "-47.5343000",
        "public_key": "B07CFA0A9204228A30C68FB346C407E7",
        "api_requests_usage": 30653,
        "api_network_usage": 4060992,
        "api_network_income_usage": 4060875,
        "api_network_outgoing_usage": 117,
        "lifetime": 15,
       "lifetime_updated_at": "2018-06-05 17:30:46",
        "created_at": "2018-06-04 19:09:39",
        "updated_at": "2018-06-04 19:09:39",
        "private": 0,
        "active": 1,
        "is_alive": false,
        "is_dead": true,
        "last_sys_call": null
},
"message": ""
```
#### **3.1.2 Get Resource Last Feeds**

Recupera o último Registro de Feeds do Recurso.

```
GET/api/device/{PUBLIC_KEY}/resource/{ID_RESOURCE}/feeds/last
```
#### Requisição

}

```
GET api/device/B07CFA0A9204228A30C68FB346C407E7/resource/6/feeds/last HTTP/1.1
Authorization: Bearer B8CE671CFE226CC190D5478E8E5A3CD7FB59D87F872278E59E4E6847B5E4B2F1
Host: https://automacao-iot.com.br/api
```
Resposta

```
{
        "success": true,
        "payload": {
                "id_resource_feed": 14603,
                "id_resource": 6,
                "raw_data": "0",
                "created_at": "2018-06-05 17:13:06"
        },
        "message": ""
}
```
#### **3.1.3 Create Resource Feeds**

Insere um novo Registro de Feeds no recurso do Dispositivo.

POST /api/device/{PUBLIC\_KEY}/resources/feeds

#### Requisição

```
POST api/device/B07CFA0A9204228A30C68FB346C407E7/resources/feeds HTTP/1.1
Authorization: Bearer B8CE671CFE226CC190D5478E8E5A3CD7FB59D87F872278E59E4E6847B5E4B2F1
Host: https://automacao-iot.com.br/api
Body:
[
        {
                "id_resource": 6,
                "input": 1
        }
]
```
Resposta

```
{
        "success": true,
        "payload": {
                "success": [{
                        "raw_data": true,
                        "id_resource": 6,
                        "created_at": "2018-06-07 12:33:01",
                        "id_resource_feed": 14604
                }],
                "failed": []
        },
        "message": ""
}
```
# MicroPython

# <span id="page-16-1"></span><span id="page-16-0"></span>**4.1 Documentação MicroPython**

O [MicroPython](http://docs.micropython.org/en/latest/esp8266/quickref.html) é executado em uma variedade de sistemas e plataformas de hardware. No link você poderá ler a documentação geral que se aplica a todos os sistemas, bem como informações específicas sobre as várias plataformas, também conhecidas como ports - nas quais o MicroPython é executado.

# Projeto

#### <span id="page-18-1"></span><span id="page-18-0"></span>**5.1 Pré-requisitos**

Para iniciarmos a execução do nosso projeto Rele IoT, deveremos:

- 1. Dowload Firmware [ESP8266;](https://github.com/automacaoiot/IOT-FIRMWARE/tree/master/ESP/ESP8266)
- 2. Dowload [Nodemcu](https://github.com/nodemcu/nodemcu-flasher) Flash;
- 3. Dowload [WebRepl](https://github.com/micropython/webrepl) Client;
- 4. Dowload [SDK](https://esp8266-sdk-docs.readthedocs.io/pt_BR/latest/) ESP8266/32;
- 5. Dowload [Putty](https://www.putty.org/) ; e
- 6. Dowload Zip [ESP-SDK-MicroPython.](https://github.com/automacaoiot/ESP-SDK-MICROPYTHON)

### <span id="page-18-2"></span>**5.2 Gravando Firmware**

Antes de iniciarmos o projeto deveremos gravar o firmware específico, no nosso caso o ESP8266. Para isso deveremos baixar o programa de gravação de firmware o [Nodemcu](https://github.com/nodemcu/nodemcu-flasher) Flash.

#### <span id="page-18-3"></span>**5.3 Nodemcu Flash**

Para iniciarmos a gravação do firmware no ESP8266, deveremos configurar o Nodemcu, para isso, selecione a aba Config, e configure o mesmo com a seleção do arquivo do firmware.

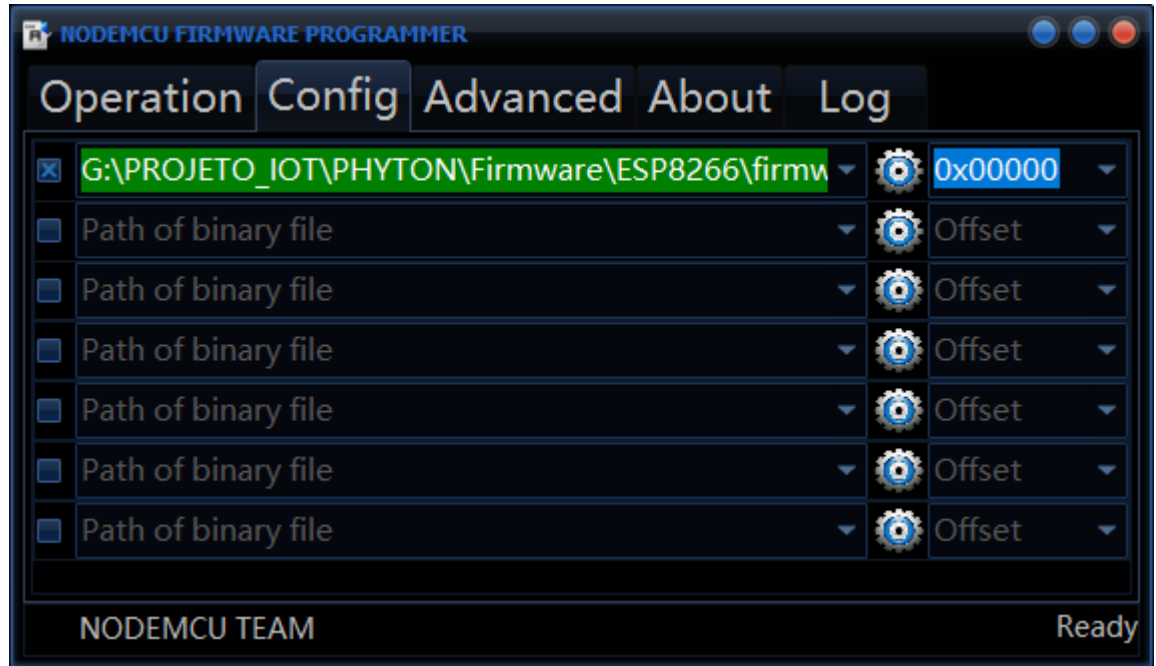

Deverá ser iniciado a gravação do firmware, conecte o ESP8266 na USB do computador (use o cabo microUSB x USB), selecione a porta de uso em COM Port e inicie a gravação em Flash(F).

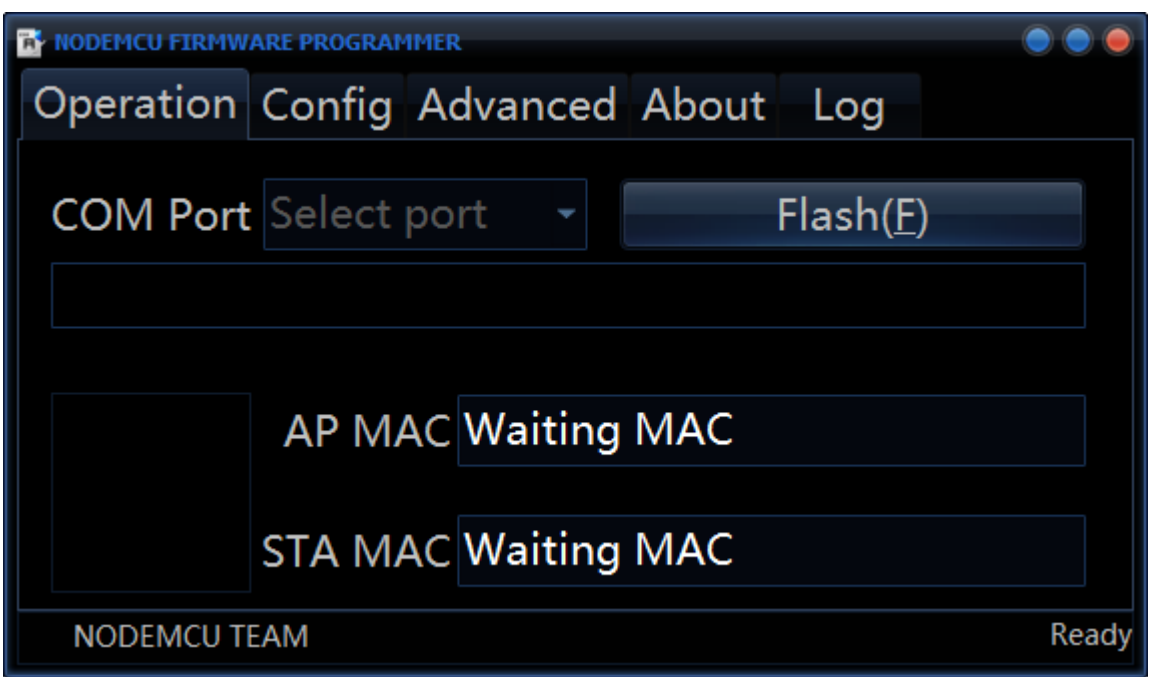

# <span id="page-19-0"></span>**5.4 WebRepl Client**

[WebRepl](https://github.com/micropython/webrepl) é o cliente para a comunicação e envio/recebimento de arquivos sob WebSockets, com o MicroPython. Deveremos clonar o git para uso posteriore.

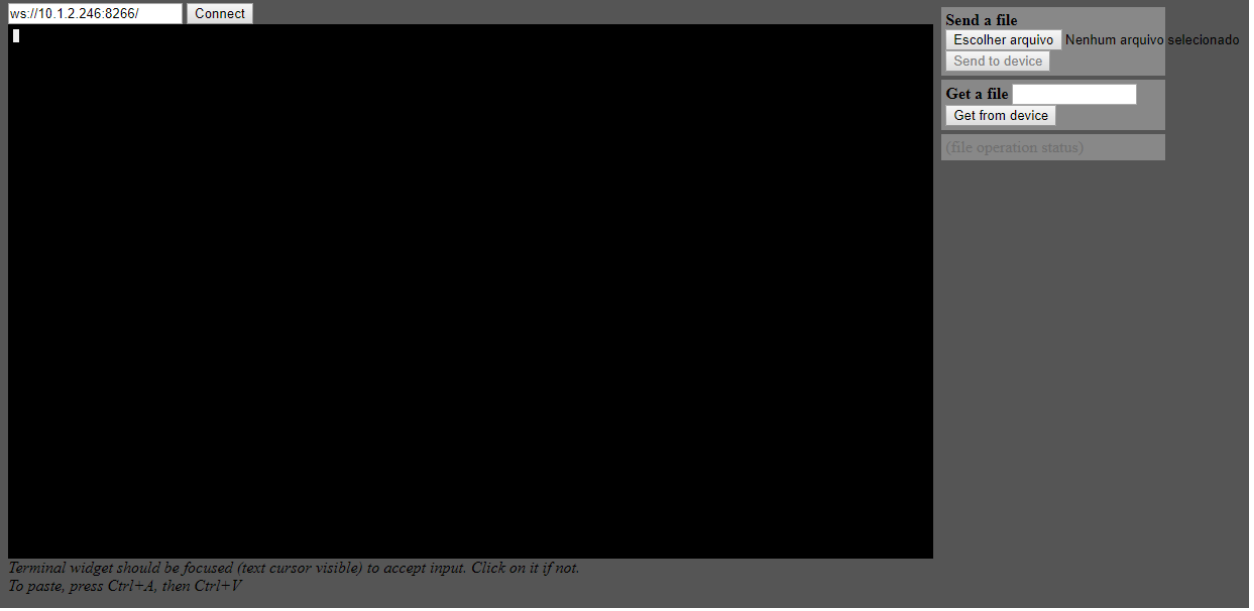

# <span id="page-20-0"></span>**5.5 Cliente Putty**

O [PuTTY](https://www.putty.org/) é um cliente SSH e telnet, desenvolvido para a plataforma Windows.

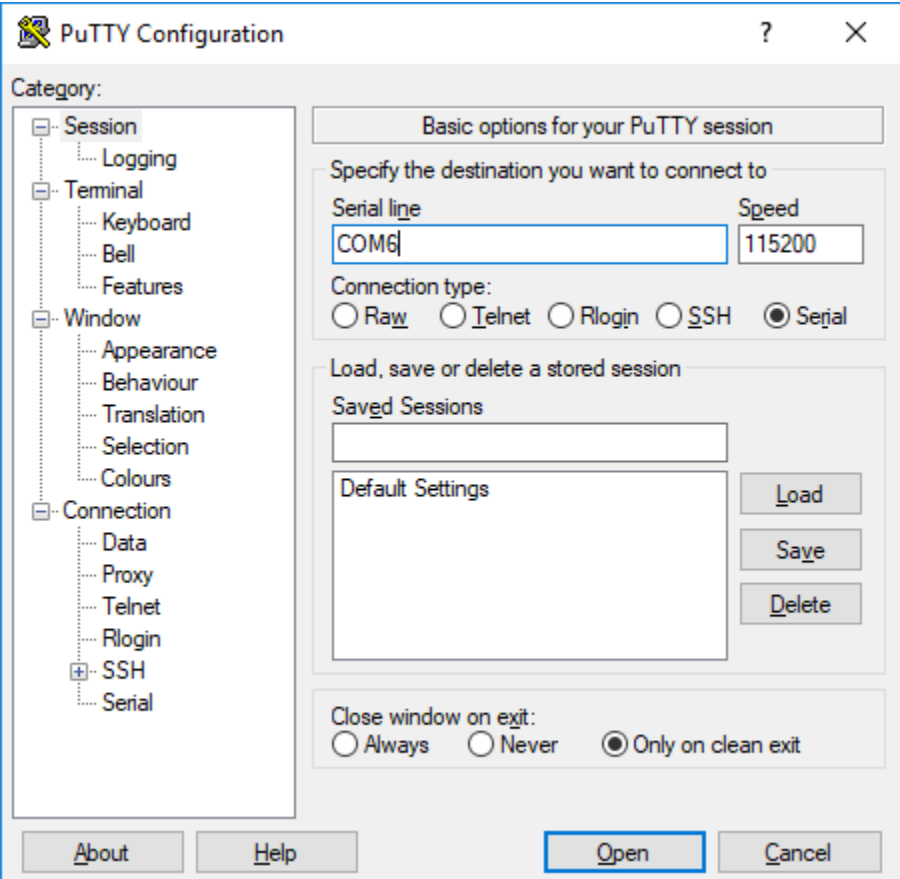

## <span id="page-21-0"></span>**5.6 Site**

Siga os passos do tópico Cadastro.

## <span id="page-21-1"></span>**5.7 Criando arquivo main.py**

Deveremos criar o arquivo main.py, conforme descrito abaixo:

```
from Device import Device
from Rele import Rele
device = Device("Public Key","Secret Key")
device.SYS_CPU_160MHZ()
device.setNetworkConfig('SSID','PWD')
rele1 = Rele(id do Recurso,device.GPIO02,Rele.OPEN,1000)
device.start()
```
Deverão ser copiados do site as chaves Pública e Secreta do Dispositivo, através do ícone do Dashboard Chave:

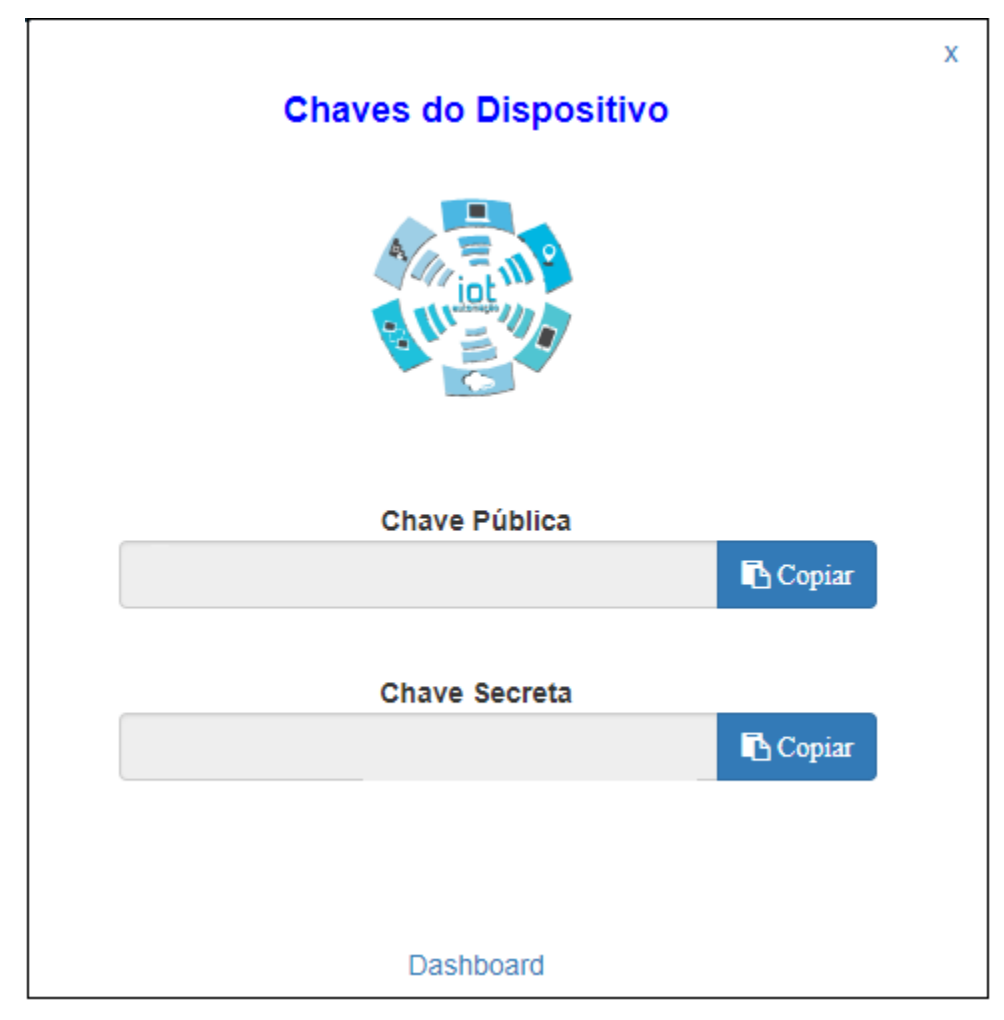

Deverá ser modificado a seguinte linha de código:

device = Device("Public Key","Secret Key")

Deverá ser copiado do site Dashboard Recurso o id do Recurso. No meu caso id do Recurso = 1

rele1 = Rele(1,device.GPIO02,Rele.OPEN,1000)

Para maiores informações consulte a documentação do [SDK](https://esp8266-sdk-docs.readthedocs.io/pt_BR/latest/) ESP8266.

### <span id="page-22-0"></span>**5.8 Configurando o ESP8266**

Para acessarmos o ESP através do WebSocket, deveremos utilizar o [Putty](https://www.putty.org/) através da comunicação serial (USB), assim que obtivermos o prompt deveremos executar os seguintes comandos abaixo:

import webrepl\_setup

Deveremos informar a senha a ser utlizada e em seguida confirmar o reset do ESP.

import wifi\_setup;

Deveremos informar SSID e PWD da rede WIFI.

#### <span id="page-22-1"></span>**5.9 Enviando arquivos**

Após criarmos o arquivo main.py, deveremos enviá-lo para o ESP8266 bem como o arquivo Rele.py [\(ESP-SDK-](https://github.com/automacaoiot/ESP-SDK-MICROPYTHON)[MicroPython\)](https://github.com/automacaoiot/ESP-SDK-MICROPYTHON), através do [WebRepl](https://github.com/micropython/webrepl) Client.

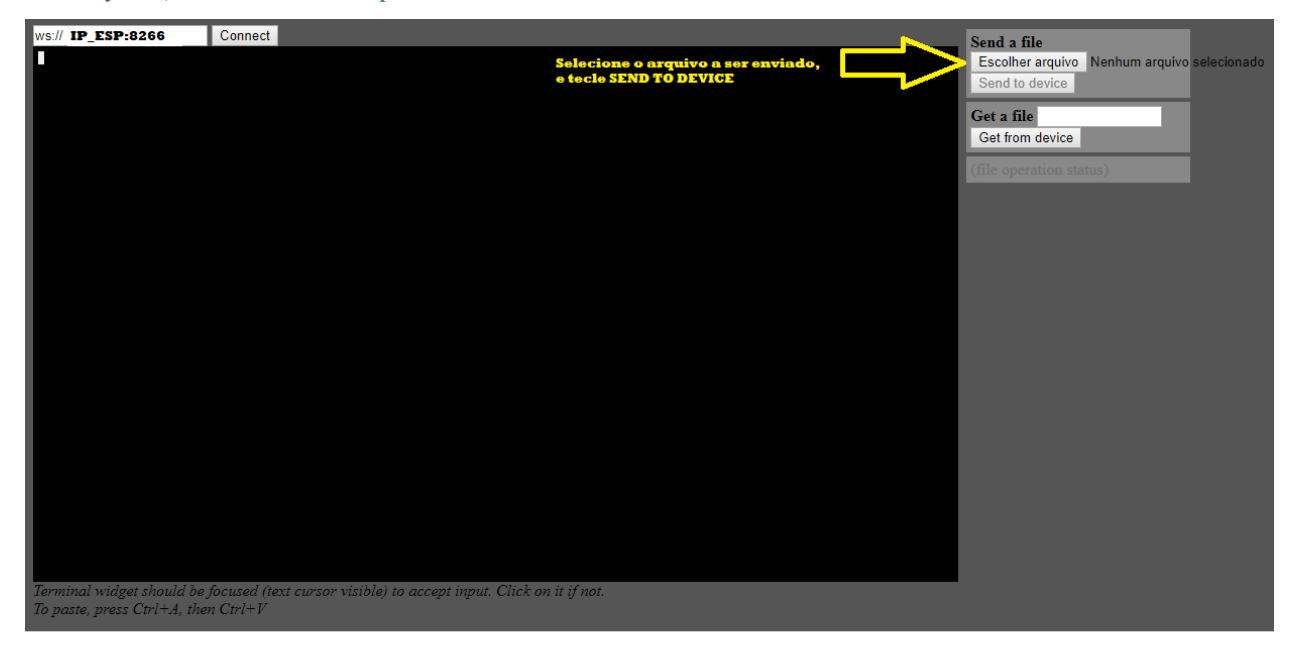

Configurar com o IP do ESP8266 que foi informado no tópico \_Configurando o ESP8266, informe a senha solicitada que foi cadastrado (import webrepl\_setup), em seguida devremos enviar os arquivos: main.py e Rele.py.

## <span id="page-23-0"></span>**5.10 Testando o Device e o Recurso**

Após concluído as etapas listadas acima, deveremos resetar o ESP8266 e verificar no site o seu correto funcionamento. Modificando o Feed do recurso:

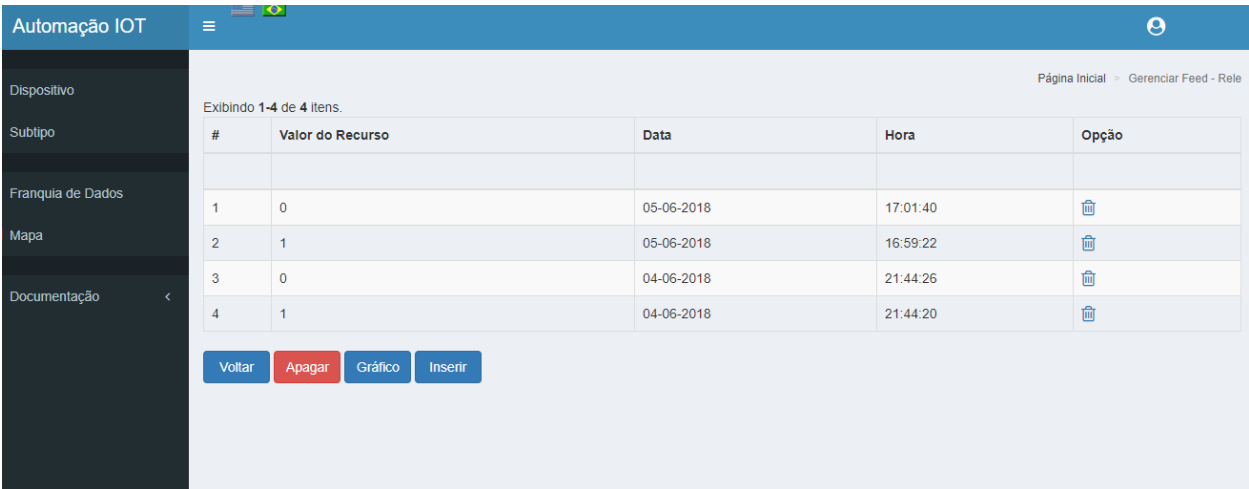

Selecionar o botão Inserir

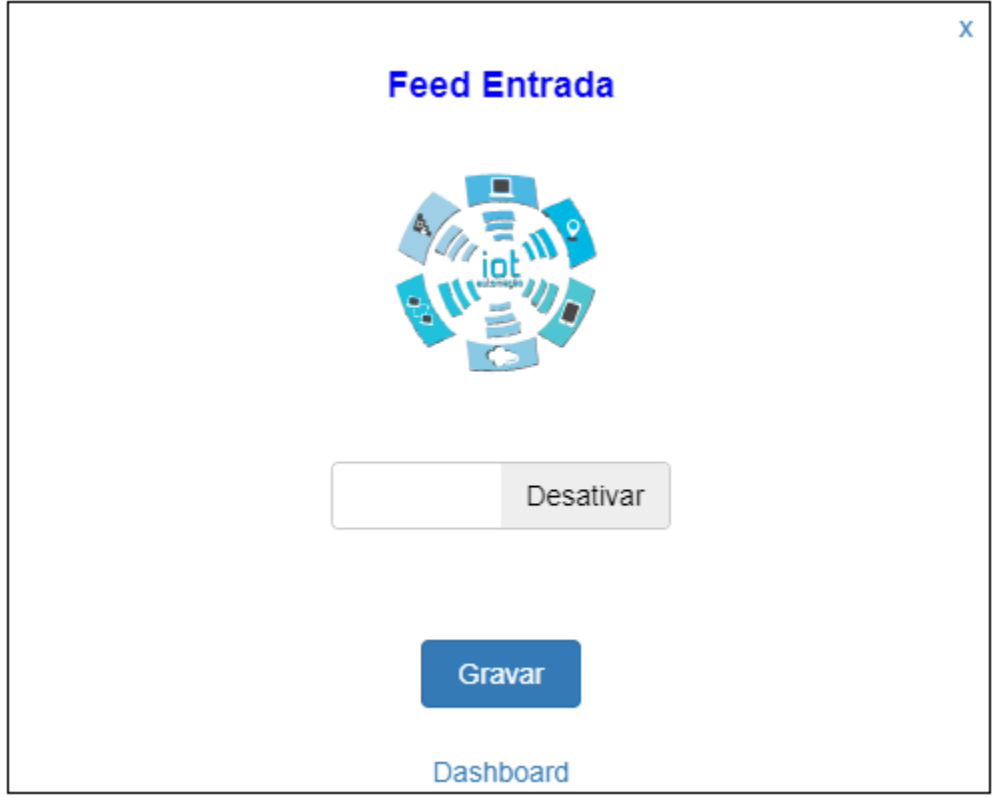

Ao selecionarmos Ativar e Gravar, iremos observar o Led do ESP8266 acender.

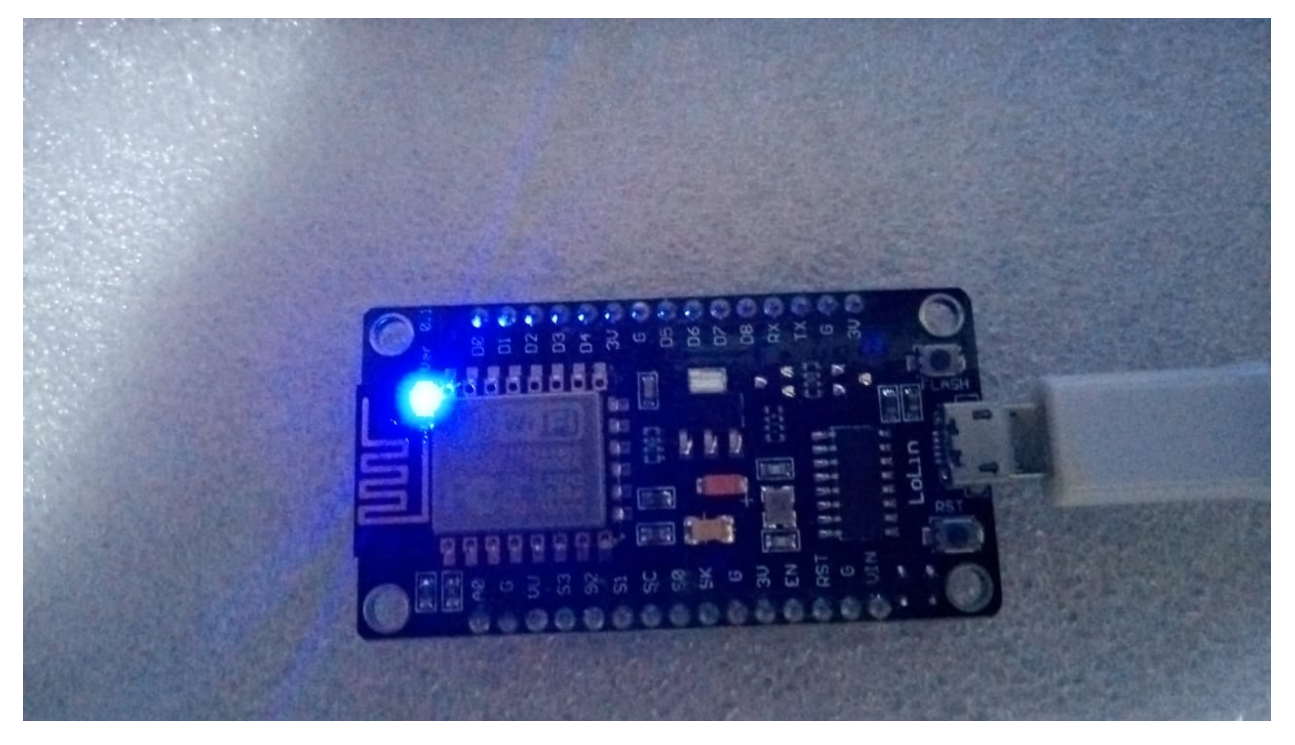

Ao selecionarmos Desativar e Gravar, iremos observar o Led do ESP8266 apagar.

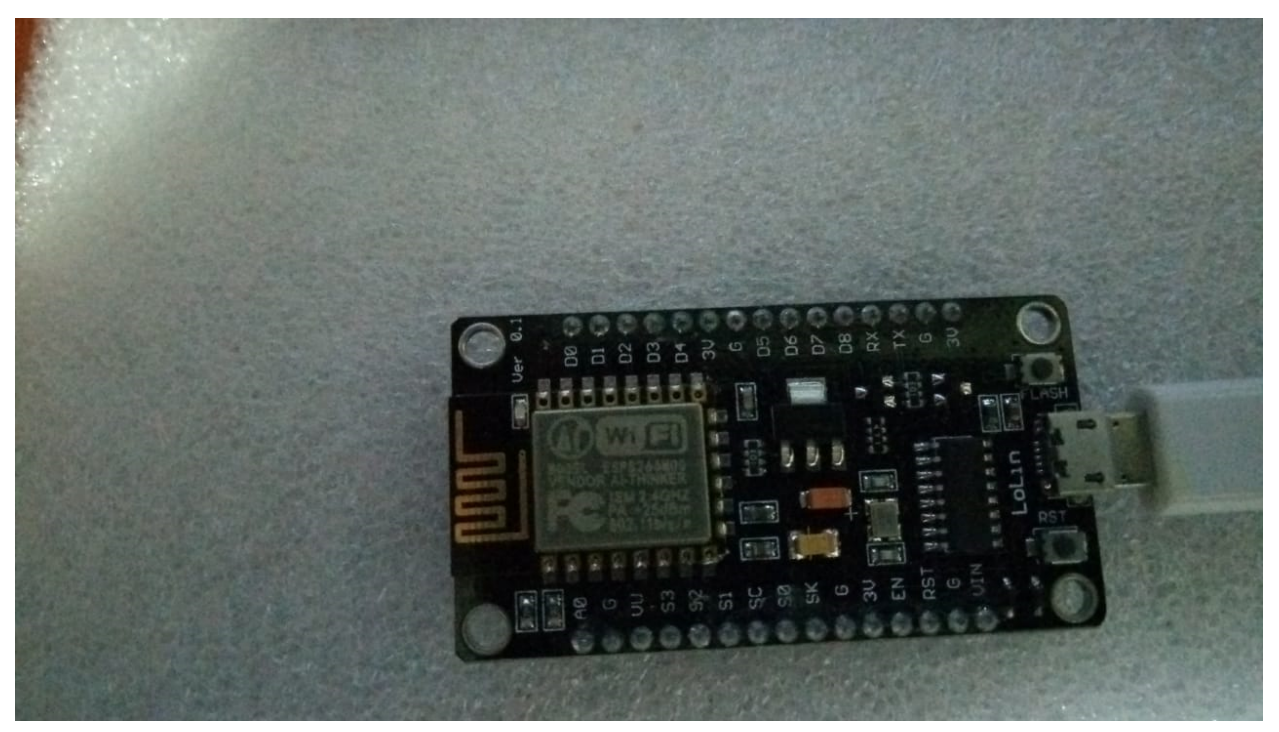

# CAPÍTULO<sup>6</sup>

## Links Externos

### <span id="page-26-1"></span><span id="page-26-0"></span>**6.1 Links**

Documentação [API](http://api-automacaoiot.readthedocs.io) Automação-IOT. Documentação [Site](http://websystem-automacaoiot.readthedocs.io) Automação-IOT. Documentação [Micropython.](http://docs.micropython.org/en/latest/esp8266/quickref.html) [Nodemcu](https://github.com/nodemcu/nodemcu-flasher) Flash.